# **EPOS**

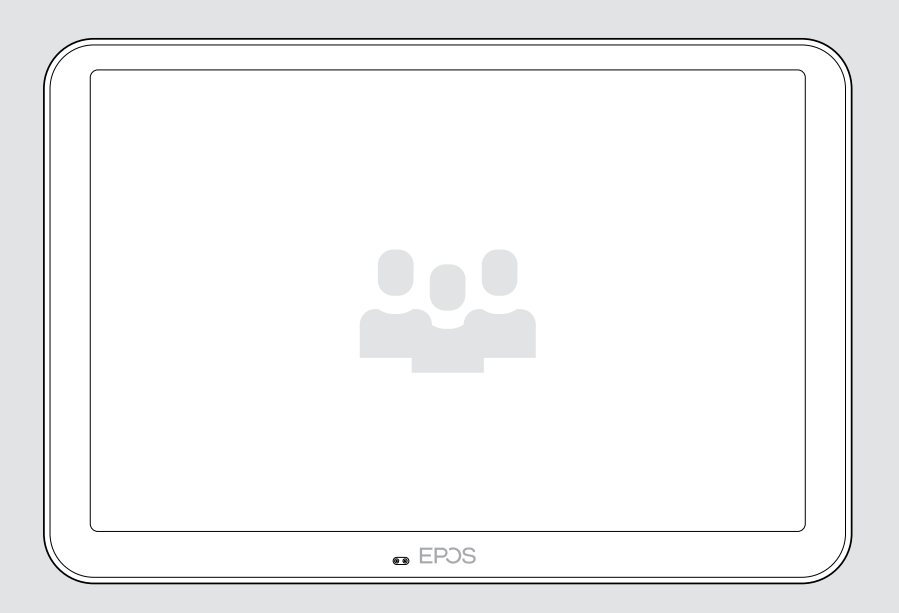

# EXPAND Control

Contrôleur et panneau de réservation de salle de réunion

## Guide d'utilisation

Modèle : DSWBT2

# Sommaire

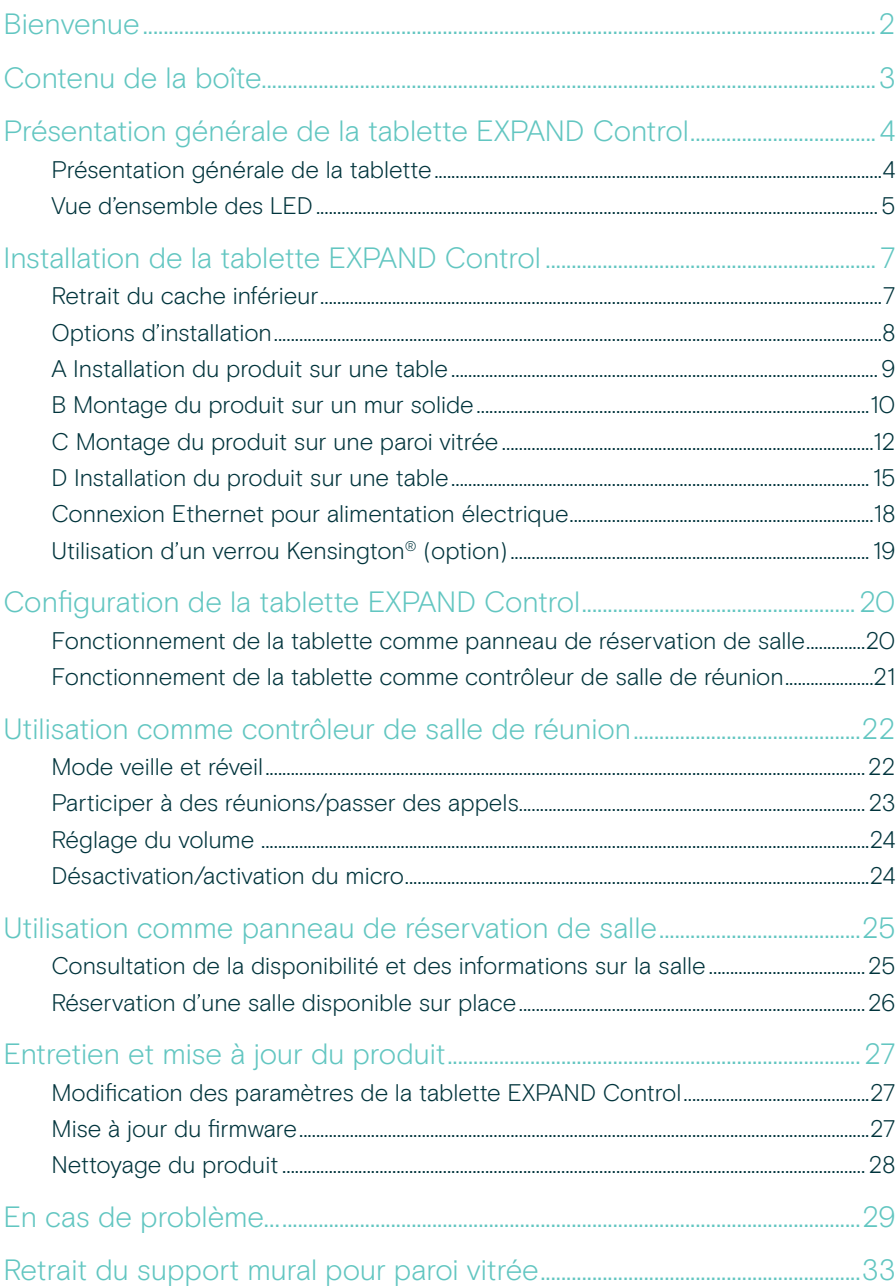

## <span id="page-2-0"></span>**Bienvenue**

#### Contrôle par simple pression sur un bouton

La tablette EXPAND Control peut servir de contrôleur tactile dans une salle de réunion ou de panneau de planification. Elle s'intègre aux principales solutions UC de façon fluide, offrant ainsi une expérience de réunion supérieure.

L'installation facile et les options pour un montage net offrent une expérience utilisateur intuitive qui accélère le déploiement et l'adoption.

En cas d'utilisation de la tablette comme contrôleur dans une salle de réunion, celle-ci complète aisément les solutions de vidéoconférence EPOS EXPAND Vision, pour des réunions fluides.

La liste des fonctionnalités proposées comprend un accès aux réunions d'une simple pression sur un bouton, le réglage des paramètres d'appel ou encore le partage de contenus sur le grand écran avec antireflet et angle de vue ergonomique. Utilisée comme panneau de planification mural, la tablette permet aux utilisateurs de visualiser les détails du lieu et de la réunion, mais aussi de réserver des espaces disponibles sur place. Les voyants LED multicolores sur le côté de la tablette indiquent la disponibilité des salles de réunion.

Certifiée pour les principales solutions UC, y compris les Salles Microsoft Teams sur Android, la tablette peut être configurée et gérée à distance.

La simplicité scandinave alliée à la fonctionnalité : cette tablette se fondera ainsi discrètement mais de façon flexible dans toute salle de réunion.

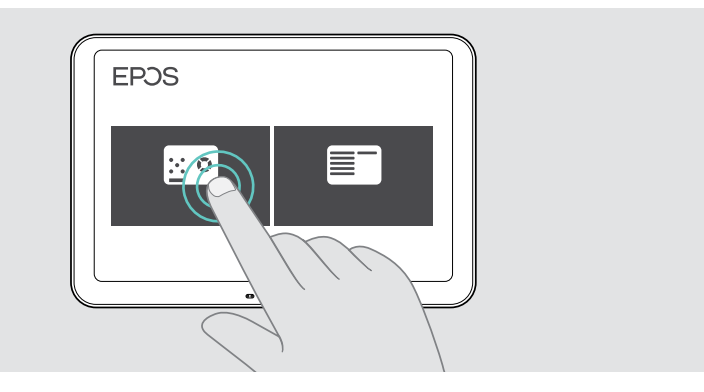

## <span id="page-3-0"></span>Contenu de la boîte

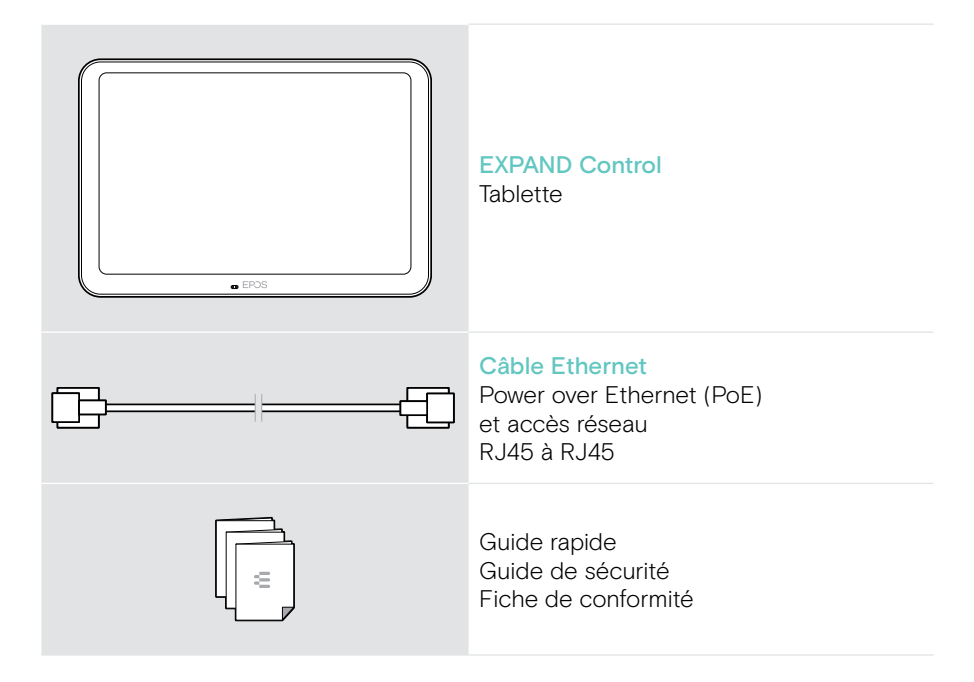

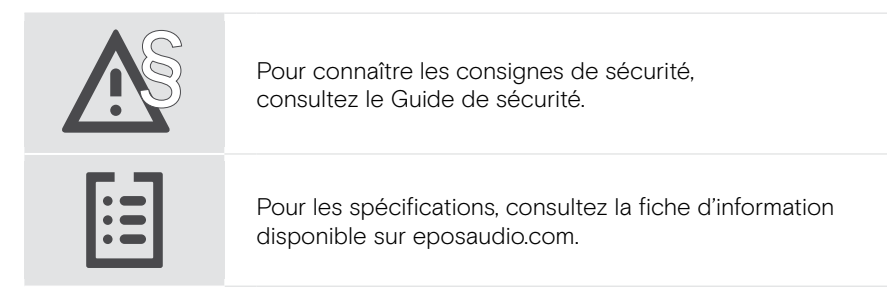

#### Marques commerciales

La marque et les logos du mot Bluetooth® sont des marques déposées appartenant à Bluetooth SIG, Inc. et toute utilisation de telles marques par DSEA A/S est sous licence.

Kensington est une marque déposée d'ACCO Brands. Kensington The Professionals' Choice est une marque déposée d'ACCO Brands.

Toutes les autres marques sont la propriété de leurs propriétaires respectifs.

## <span id="page-4-0"></span>Présentation générale de la tablette EXPAND Control

#### Présentation générale de la tablette

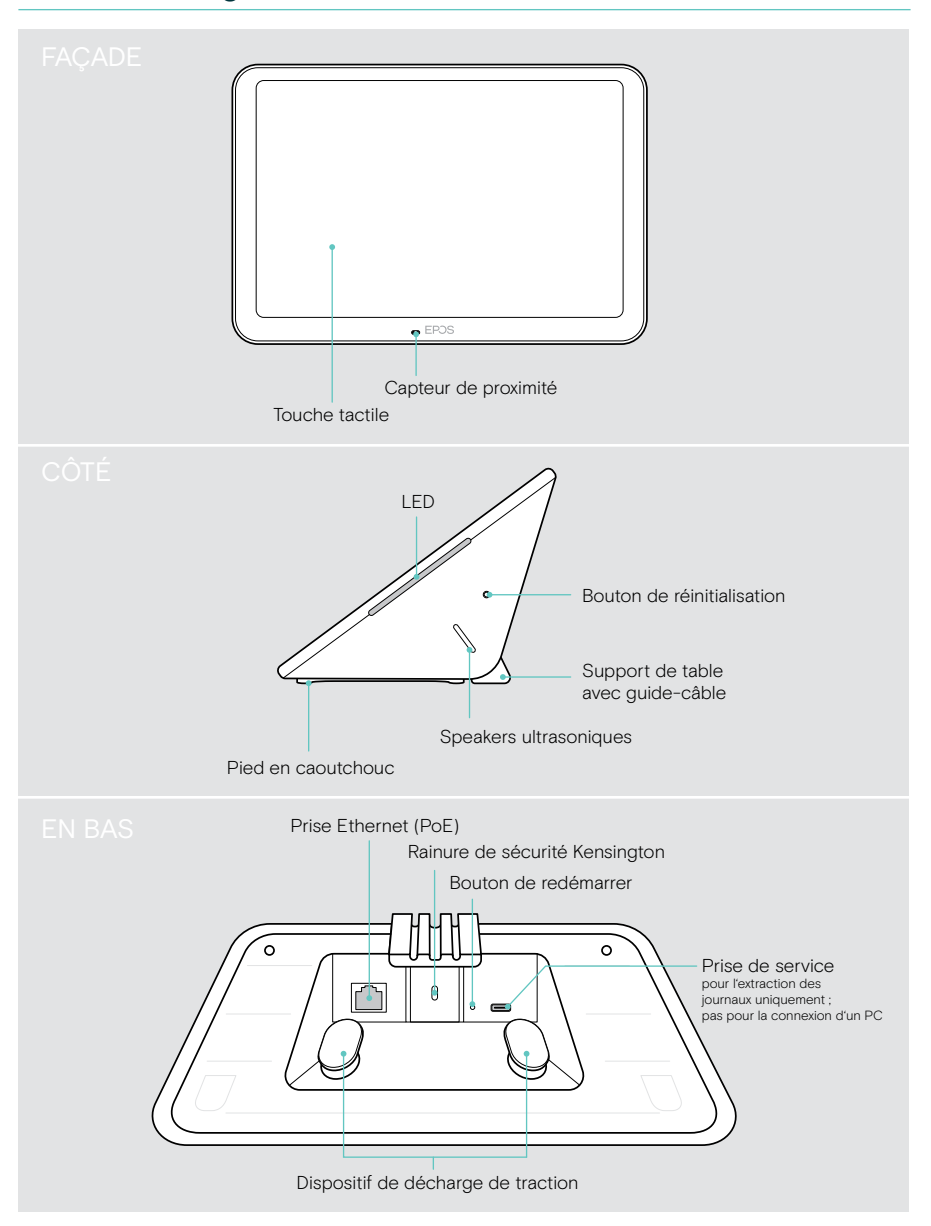

#### <span id="page-5-0"></span>Vue d'ensemble des LED

La tablette EXPAND Control peut être utilisée comme contrôleur ou panneau de réservation de salle de réunion (montage sur la porte ou à l'extérieur de la salle de réunion). Elle comprend plusieurs voyants LED.

#### Voyants LED du contrôleur de salle de réunion

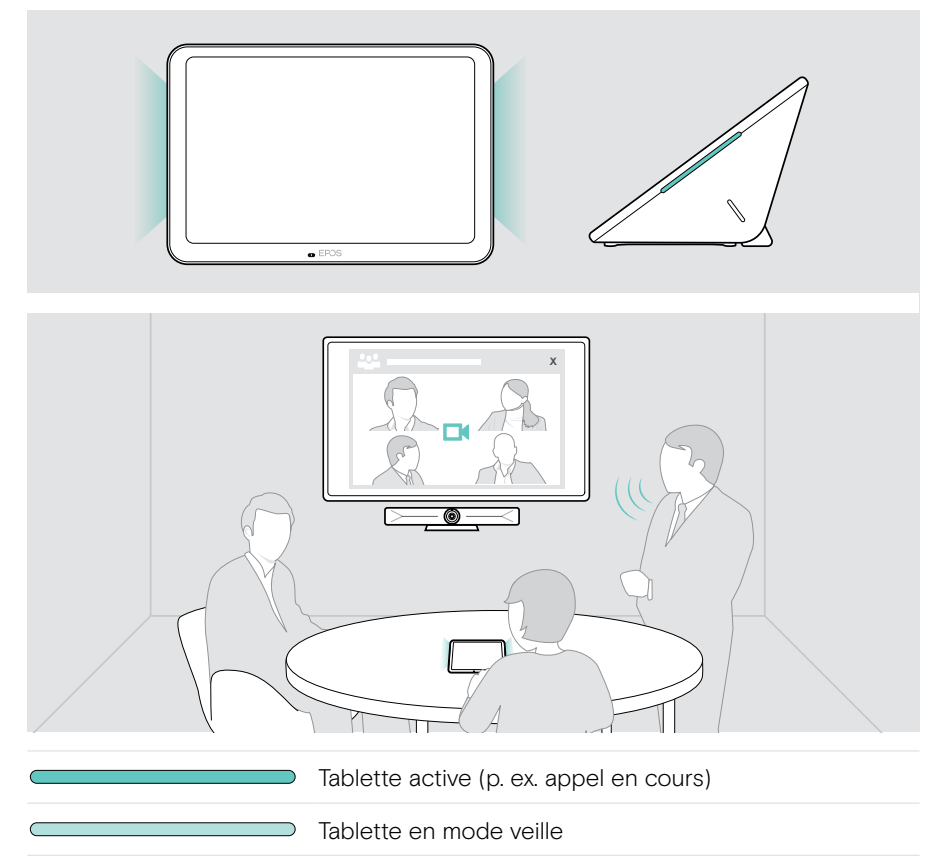

#### Voyants LED du panneau de réservation de salle

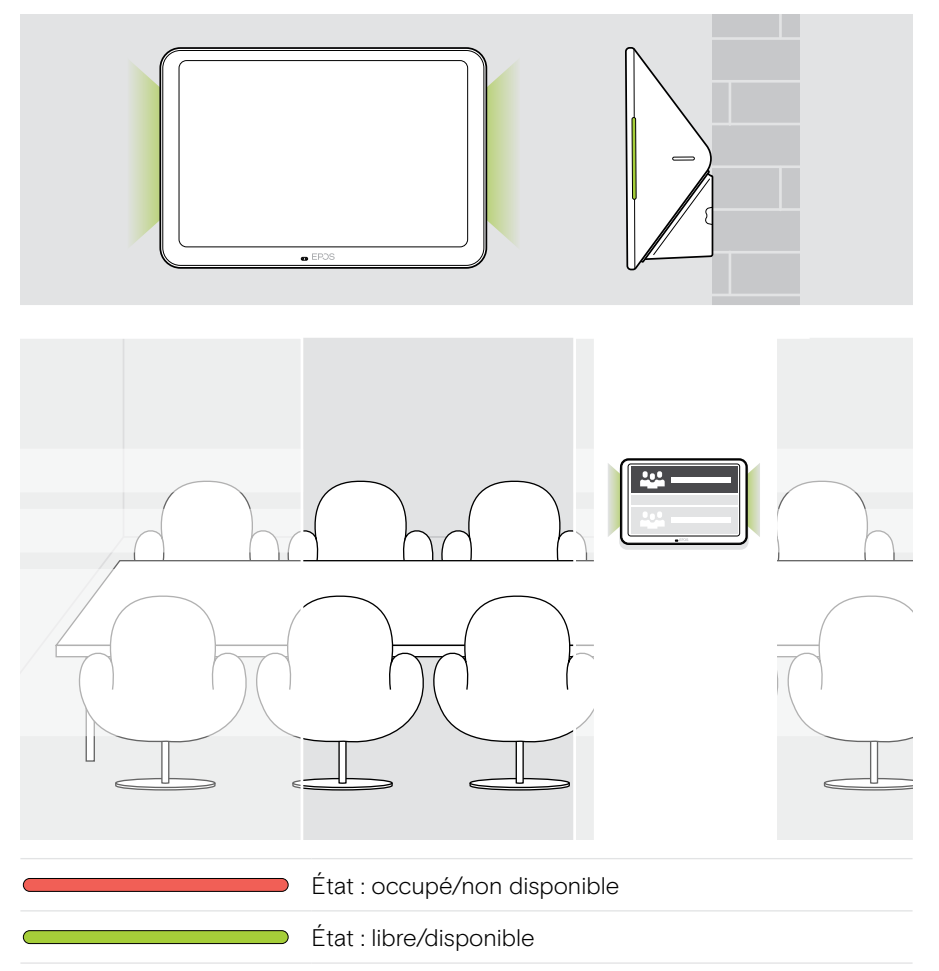

# <span id="page-7-0"></span>Installation de la tablette EXPAND Control

#### Retrait du cache inférieur

Les connecteurs sont situés sous le cache inférieur.

- 1 Retirez les deux vis à l'aide d'un tournevis cruciforme.
- 2 Retirez le cache.

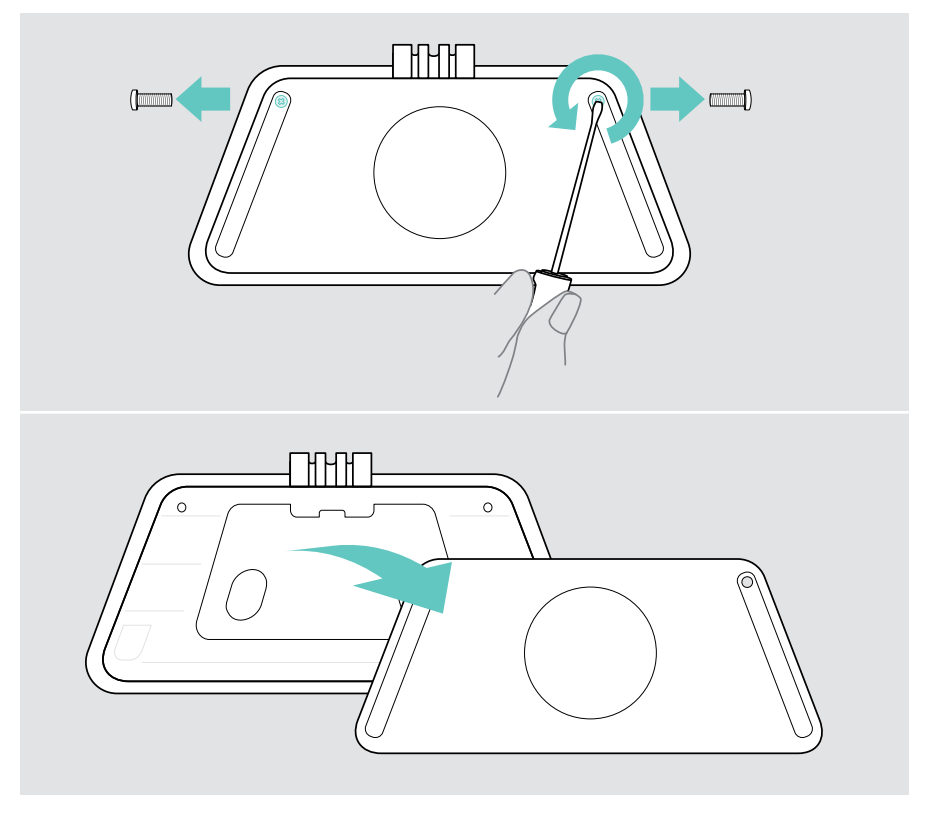

## <span id="page-8-0"></span>Options d'installation

La tablette EXPAND Control peut être utilisée comme contrôleur ou panneau de réservation de salle de réunion (montage sur la porte ou à l'extérieur de la salle de réunion). Plusieurs options de montage sont possibles.

Possibilités de montage de la tablette :

- A Placement sur un bureau
- B Montage sur un mur solide, p. ex. sur une porte/à l'entrée de la salle (accessoire : Control - WM 01 p. ex. un mur en briques, une cloison sèche, un mur en bois)
- C Montage sur une paroi vitrée, p. ex. sur une porte/à l'entrée de la salle (accessoire : Control WM - G)
- D Montage fixe sur un bureau (accessoire : Control - DM 01)

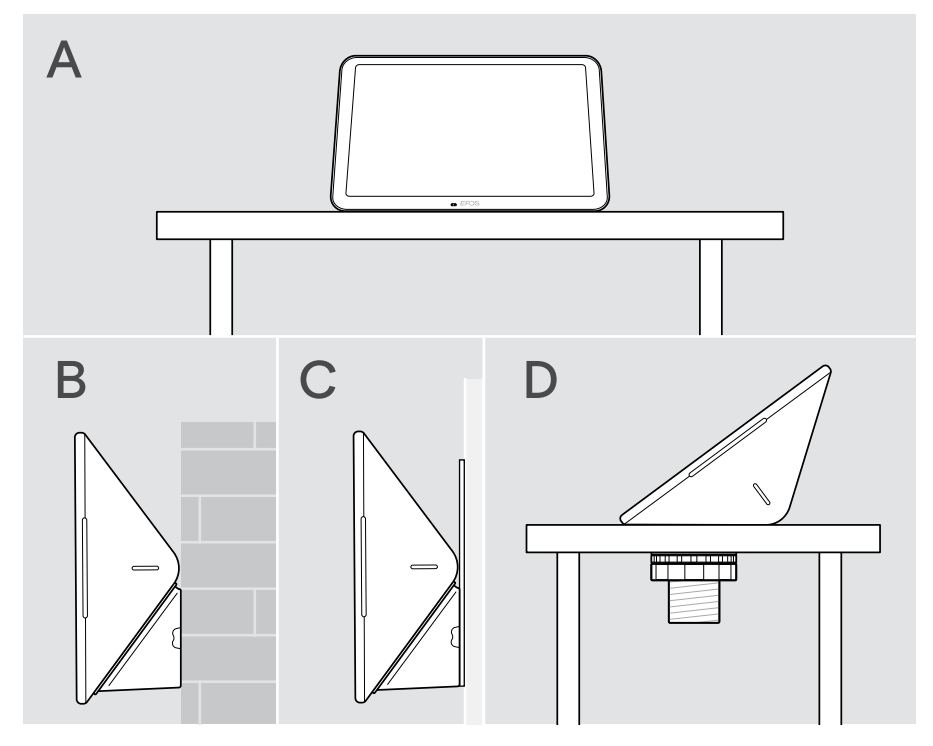

#### <span id="page-9-0"></span>A Installation du produit sur une table

- > Connectez le câble Ethernet (voir page [18](#page-18-1)) et éventuellement un verrou Kensington en option (voir page [19\)](#page-19-1).
- > Insérez les câbles dans les guide-câbles pour les fixer.
- > Remettez le cache inférieur en place et fixez-le à l'aide des deux vis.
- > Placez la tablette sur votre bureau.

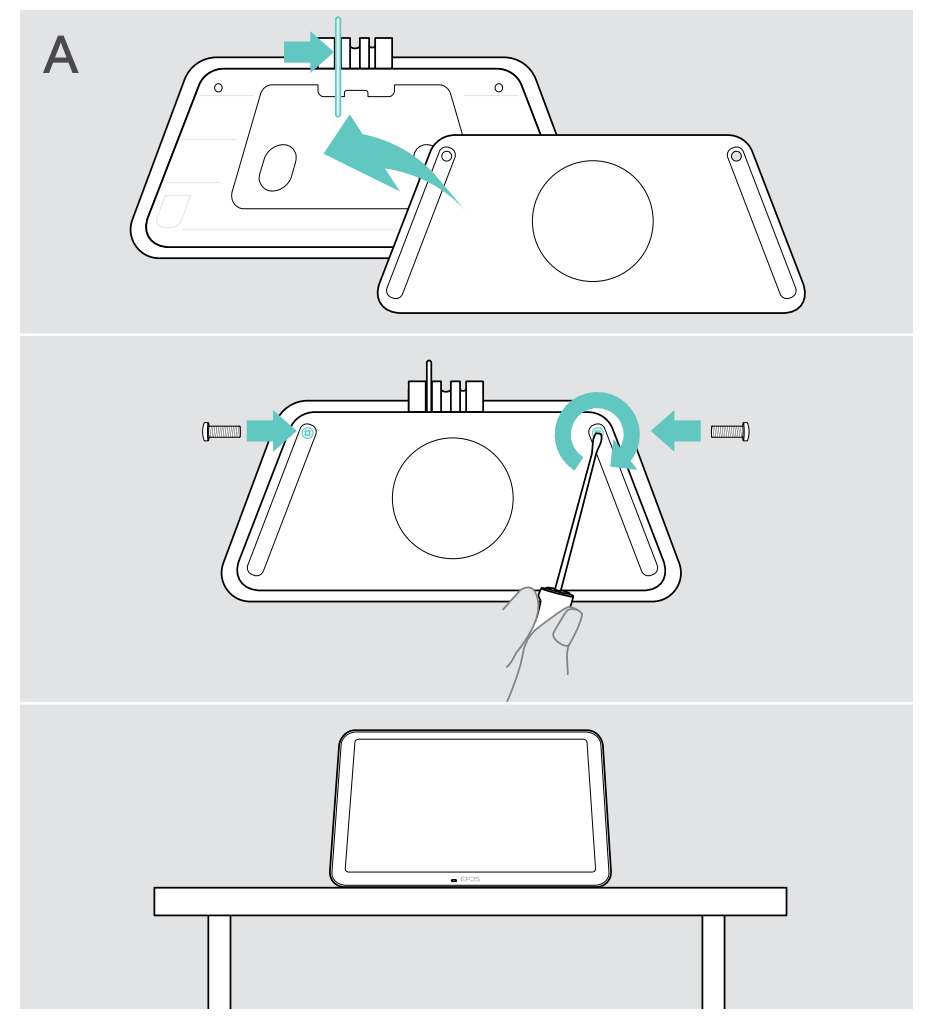

#### <span id="page-10-0"></span>B Montage du produit sur un mur solide

**ATTENTION** 

Risque d'accidents ou de dommages !

- Le perçage des câbles, par exemple, peut provoquer des accidents.
- > S'assurer de l'absence de câbles ou de conduites dans le mur.

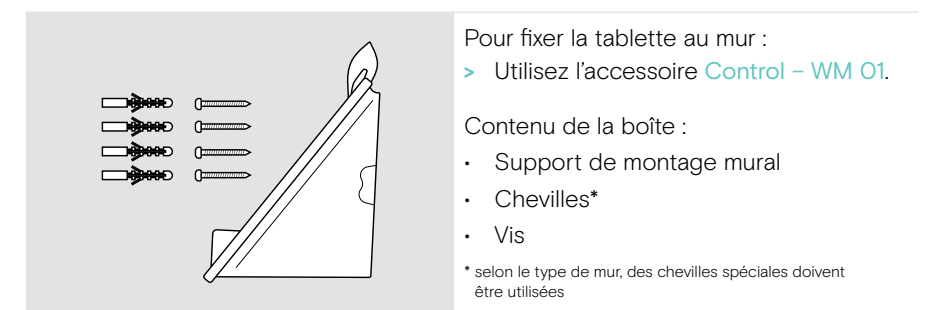

#### Cet exemple est fourni pour un type de mur donné – le montage peut varier avec un autre type de mur.

- 1 Tirez le support de table vers le bas pour le retirer.
- 2 Positionnez la tablette de manière à ce qu'elle soit facilement accessible. Placez le support de montage mural contre le mur, ajustez-le et tracez quatre repères.

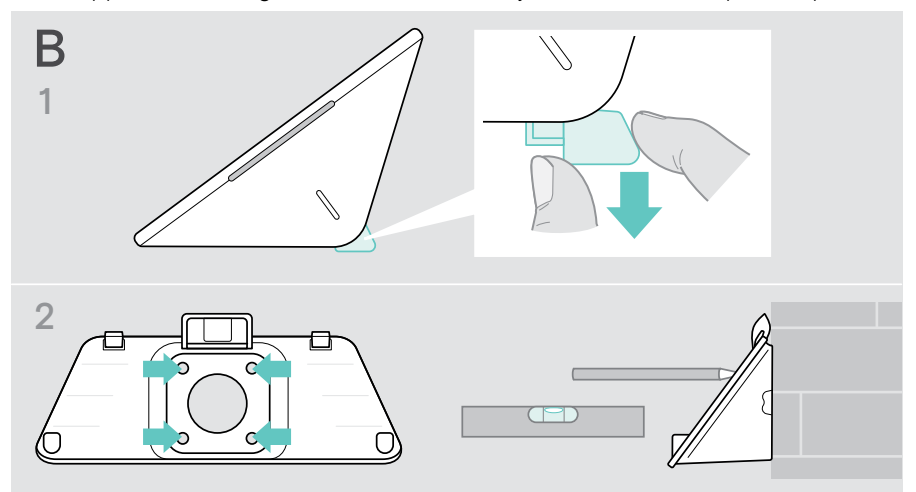

- 3 Percez quatre trous et insérez les chevilles.
- 4 Placez le support de montage mural contre le mur et fixez-le à l'aide des vis fournies.
- 5 Raccordez le câble Ethernet (voir page [18\)](#page-18-1). Faites passer les câbles dans l'orifice du support mural prévu à cet effet. Mettez en place la tablette et serrez les deux vis.

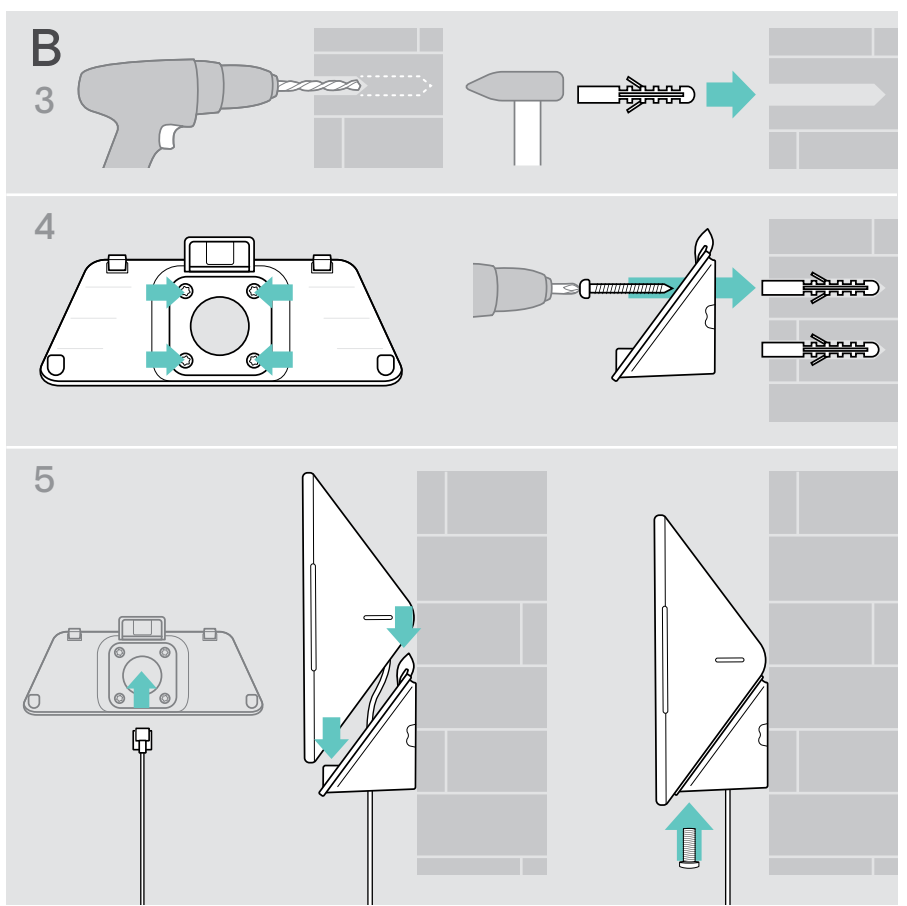

#### <span id="page-12-0"></span>C Montage du produit sur une paroi vitrée

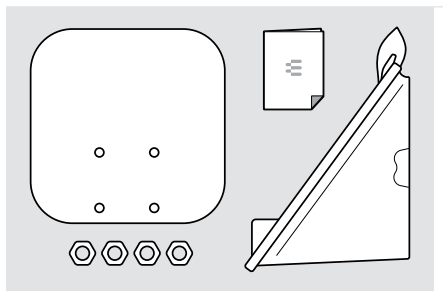

Pour fixer la tablette sur une paroi vitrée : > Utilisez l'accessoire Control WM - G.

Contenu de la boîte :

- Support avec ruban adhésif
- Écrous
- Support de montage mural
- Guide rapide
- 1 Tirez le support de table vers le bas pour le retirer.
- 2 Utilisez une lingette humide pour nettoyer la paroi vitrée.
- 3 Positionnez la tablette de manière à ce qu'elle soit facilement accessible. Maintenez le support avec du ruban adhésif contre la paroi vitrée, ajustez-le et tracez un repère.

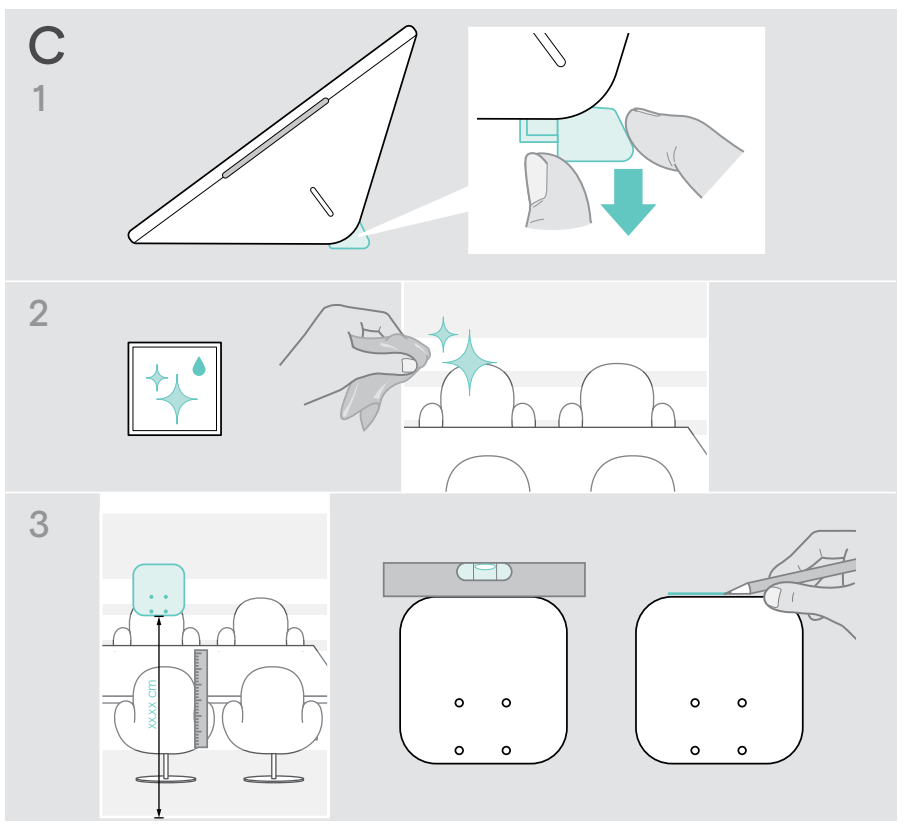

- 4 Décollez le papier protecteur du ruban adhésif. Alignez le support avec votre repère et appuyez fermement à plusieurs endroits pendant environ 20 secondes.
- 5 Faites passer les câbles dans l'orifice du support mural prévu à cet effet. Pour modifier le sens de sortie du câble au dos : Retirez le rembourrage en mousse, tournez-le dans la direction voulue puis remettez-le en place. Insérez les câbles dans le passe-câble correspondant.

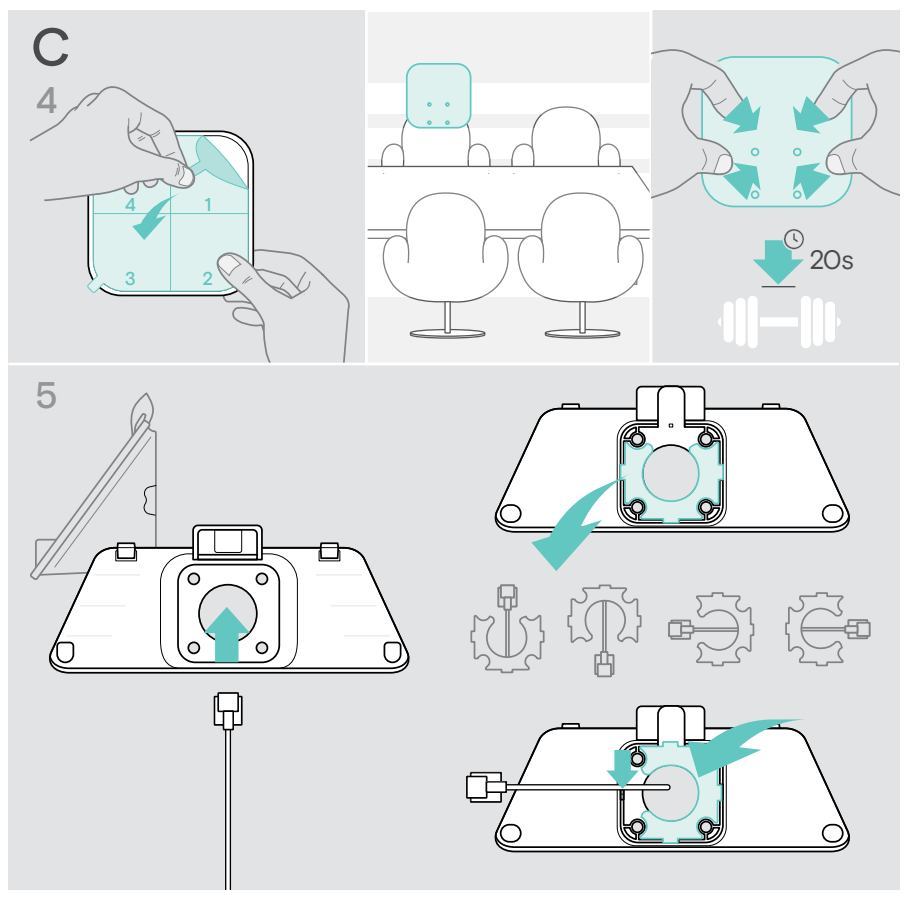

- 6 Placez le couvercle du support mural sur le support. Serrez à la main les quatre écrous à l'aide d'une clé à douille.
- 7 Raccordez le câble Ethernet (voir page [18\)](#page-18-1).
- 8 Mettez en place la tablette et serrez les deux vis.

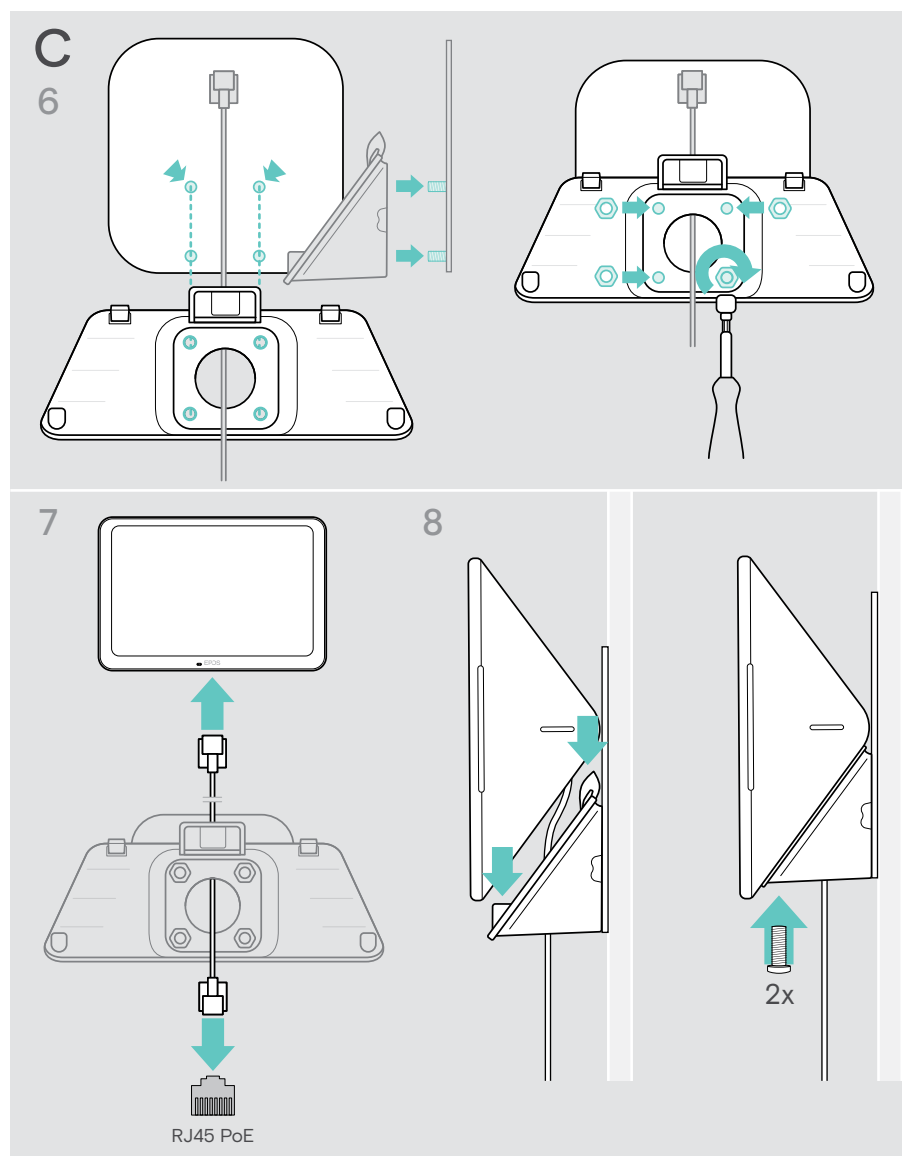

#### <span id="page-15-0"></span>D Installation du produit sur une table

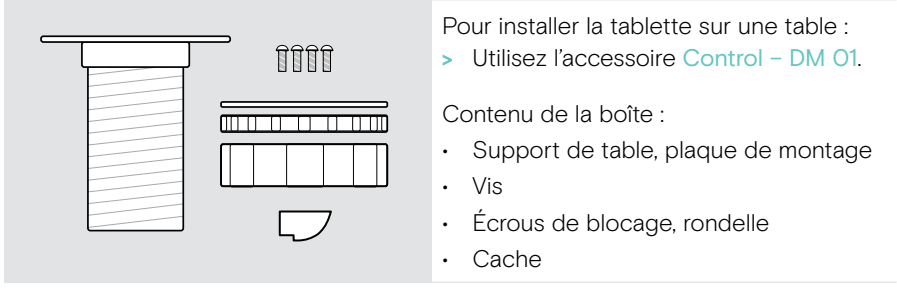

- 1 Retirez la partie centrale du cache inférieur de la tablette.
- 2 Retirez la plaque de montage.
- 3 Insérez le support de table dans l'orifice situé sous la tablette et fixez la plaque de montage dessus à l'aide des 4 vis.

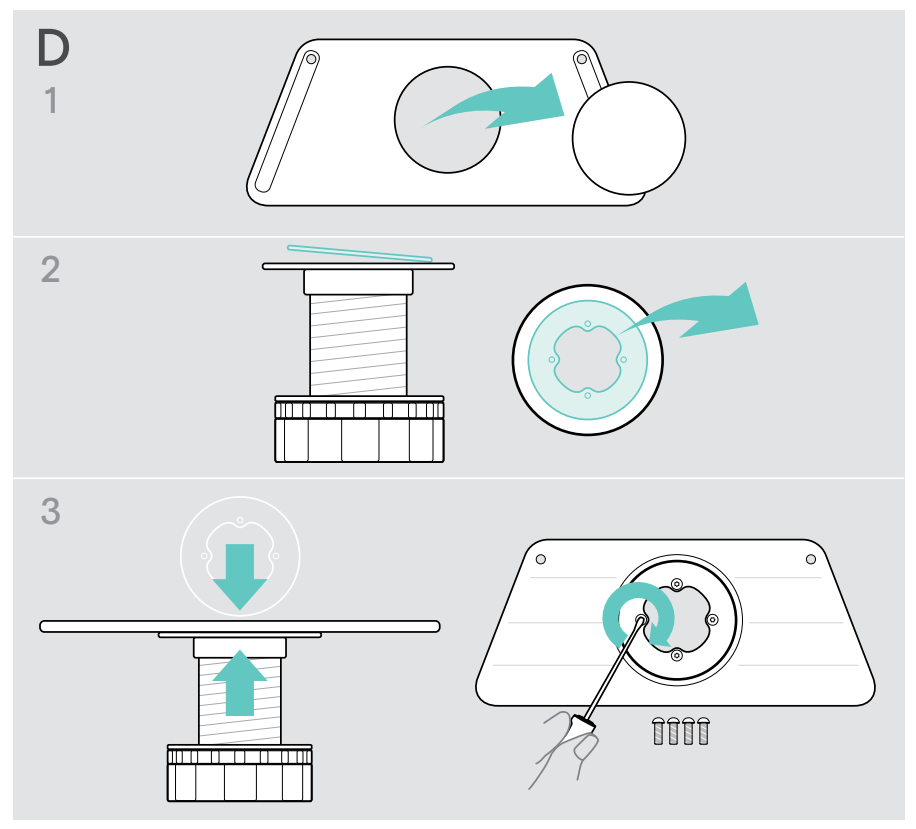

- 4 Retirez le support du support de table et remplacez-le par le nouveau cache.
- 5 Dévissez les écrous de blocage et retirez la rondelle.
- 6 Raccordez le câble Ethernet à la tablette (voir page [18](#page-18-1)) et éventuellement un verrou Kensington (option, voir page [19\)](#page-19-1). Insérez les câbles via le support de table et le trou de votre table.

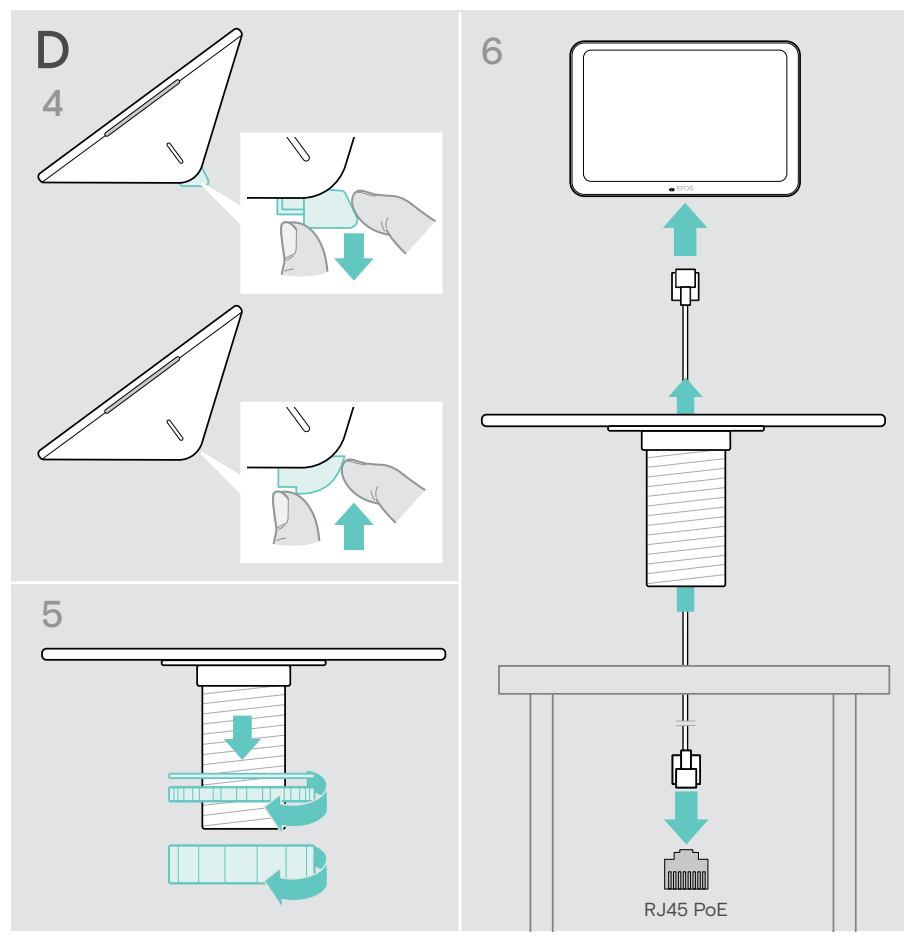

- 7 Remettez le cache inférieur en place et serrez les deux vis.
- 8 Insérez le support de table dans le trou de votre table.
- 9 Tournez la rondelle de manière à ce que le côté en caoutchouc soit orienté vers le haut. Insérez la rondelle et l'écrou plat sur le filetage et serrez-les.
- 10 Serrez l'autre écrou à fond.

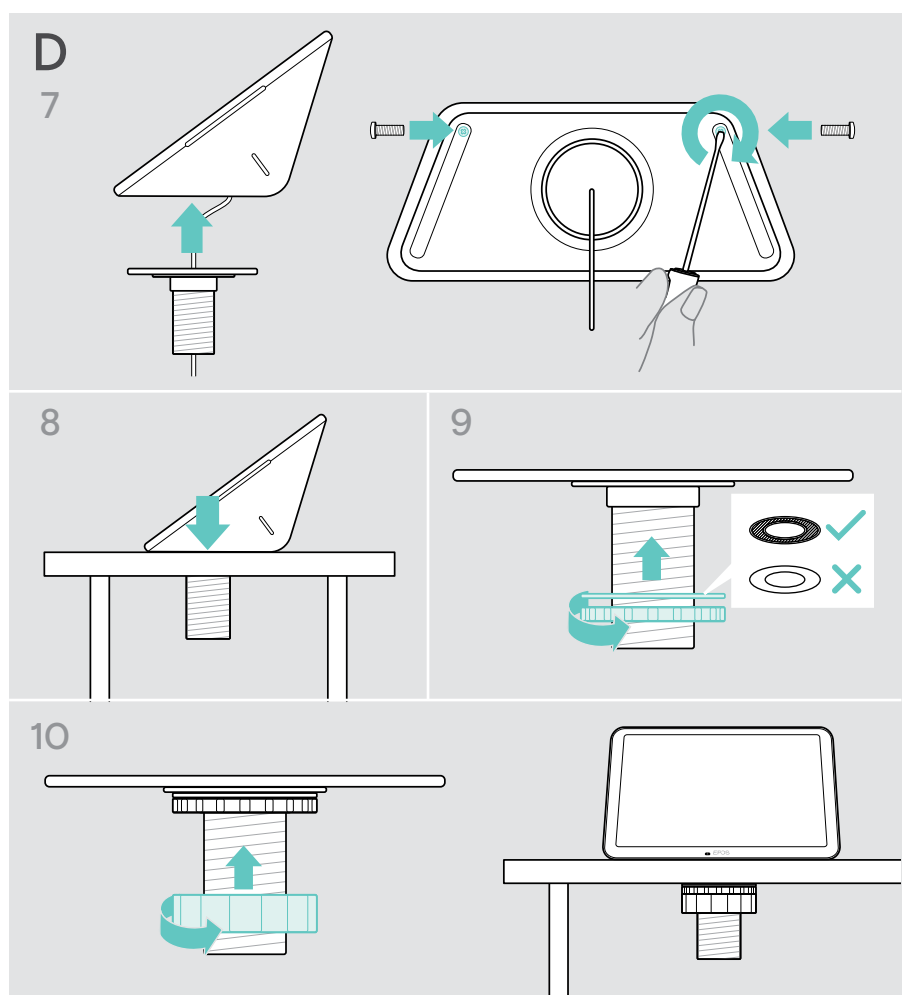

## <span id="page-18-1"></span><span id="page-18-0"></span>Connexion Ethernet pour alimentation électrique

- 1 Raccordez le câble Ethernet au port Ethernet de la tablette et à une prise RJ45 qui fournit PoE (Power over Ethernet). L'écran s'allume et les voyants LED s'éclairent en vert menthe clair. Lors de la première utilisation de la tablette EXPAND Control, l'assistant de configuration s'affiche (voir page [20](#page-20-1)).
- 2 Enroulez le câble autour du dispositif de décharge de traction.

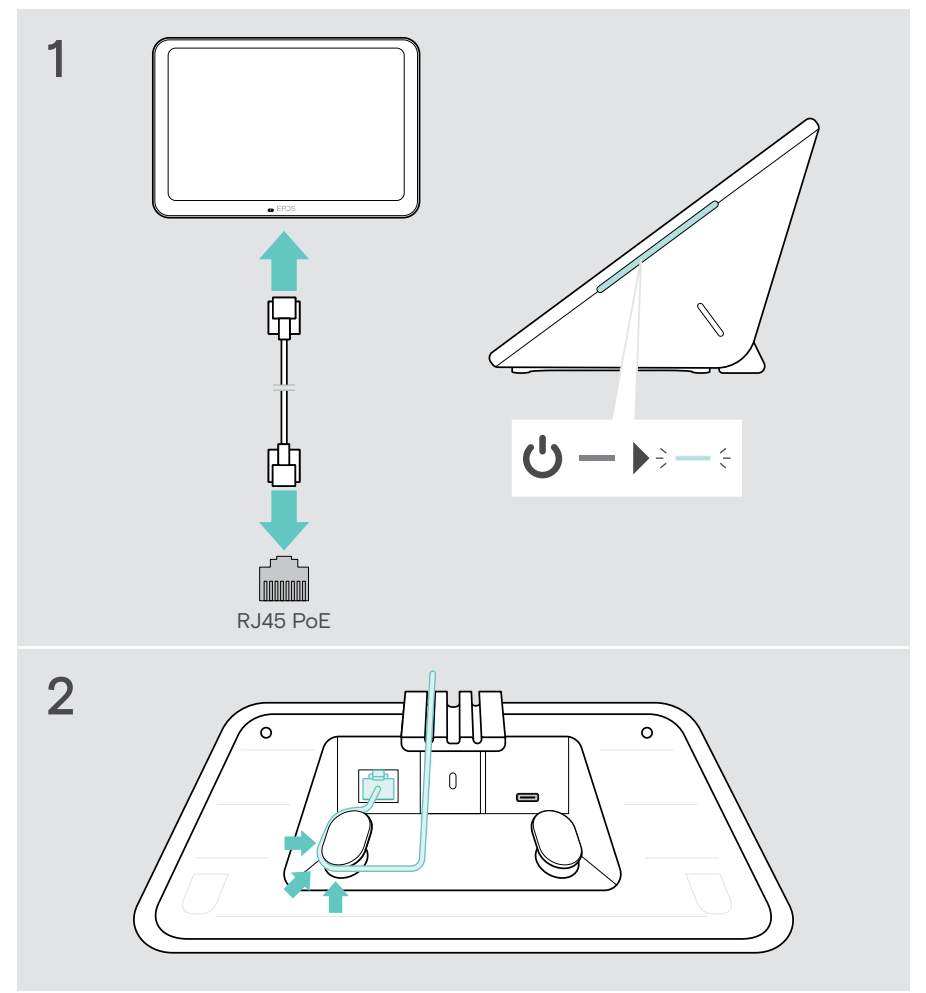

## <span id="page-19-1"></span><span id="page-19-0"></span>Utilisation d'un verrou Kensington® (option)

Vous pouvez fixer votre tablette sur une table de salle de réunion, par exemple, à l'aide d'un verrou Kensington (option). La rainure prévue à cet effet est compatible avec la plupart des verrous Kensington courants.

> Reportez-vous au mode d'emploi du verrou Kensington.

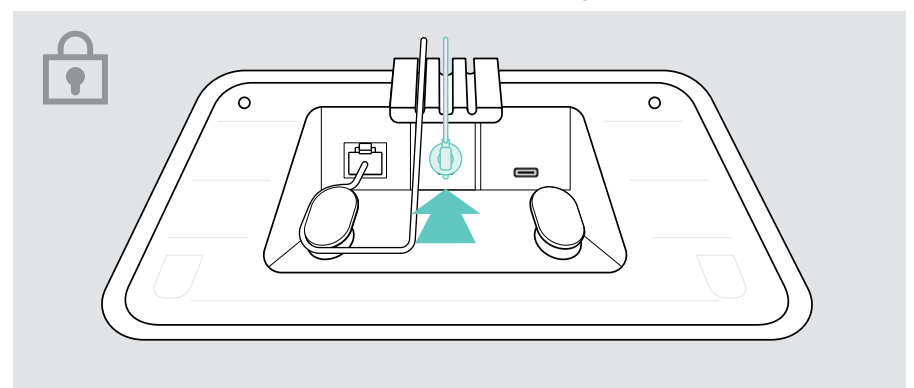

# <span id="page-20-1"></span><span id="page-20-0"></span>Configuration de la tablette EXPAND Control

Une fois la tablette EXPAND Control connectée à Ethernet, lors de la première utilisation, l'assistant de configuration apparaît.

> Suivez les indications de l'assistant pour connecter des solutions UC, des appareils UC et modifier les paramètres selon vos besoins.

Pendant la procédure de configuration, il vous sera demandé si vous souhaitez utiliser la tablette comme contrôleur (« console tactile ») ou « panneau » de réservation de salle. Pour en savoir plus, voir les chapitres suivants.

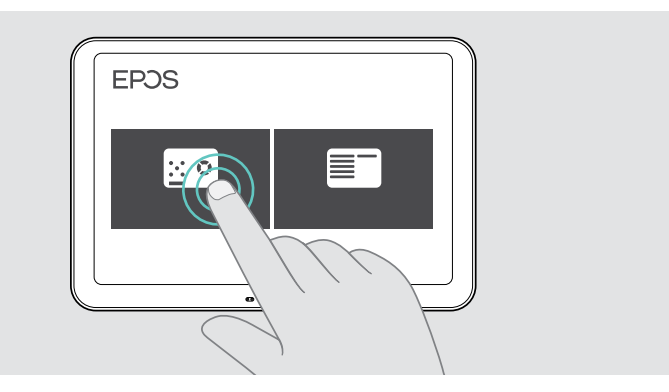

#### Fonctionnement de la tablette comme panneau de réservation de salle

> Suivez l'assistant pour faire fonctionner la tablette comme panneau de réservation de salle et la raccorder à votre solution UC (p. ex. Microsoft Teams).

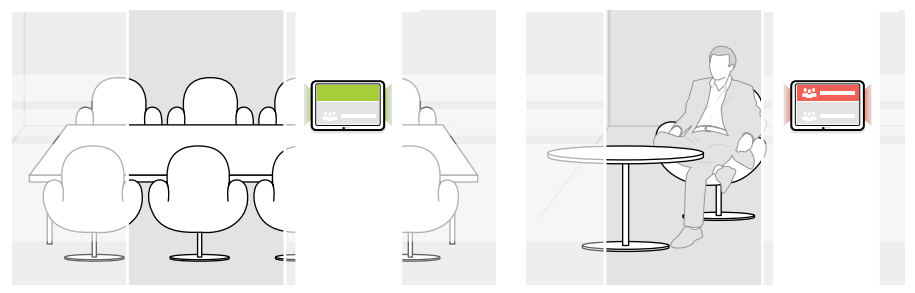

### <span id="page-21-0"></span>Fonctionnement de la tablette comme contrôleur de salle de réunion

Pour utiliser la tablette comme contrôleur de salle de réunion, vous devez la connecter à votre barre EPOS EXPAND Vision 5 ou Vision 3T, par exemple.

- > Installez et connectez la barre de collaboration EXPAND Vision 5 ou Vision 3T avant de commencer la configuration.
- > Suivez les indications de l'assistant pour connecter votre produit EXPAND Vision via Bluetooth ou des speakers à ultrasons (selon la solution UC).

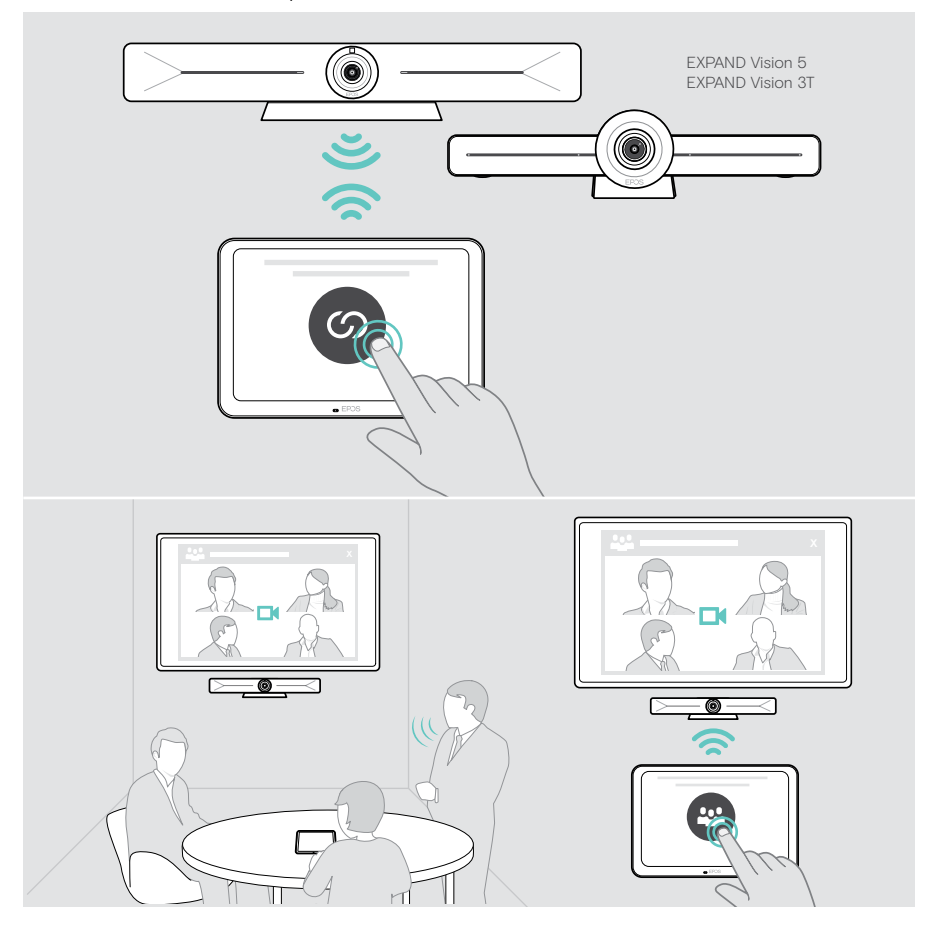

## <span id="page-22-0"></span>Utilisation comme contrôleur de salle de réunion

Vous pouvez commander votre barre de collaboration EPOS EXPAND Vision 5 ou Vision 3T à l'aide de l'écran tactile de la tablette, par exemple :

- rejoindre et contrôler des réunions (d'une simple pression sur un bouton),
- régler les paramètres d'appel, modifier le volume, couper le micro ; ou
- partager des contenus (EXPAND Vision 5).

#### Mode veille et réveil

La tablette s'allume automatiquement à la mise sous tension.

Pour des raisons d'économie d'énergie, la tablette passe en mode veille lorsque le capteur de proximité ne détecte aucune activité dans la salle de réunion. L'écran s'éteint et les voyants LED s'éclairent en vert menthe clair.

Si le capteur de proximité détecte un mouvement dans la salle, la tablette se réactive automatiquement (réveil). L'écran s'allume et les voyants LED s'éclairent en vert menthe vif.

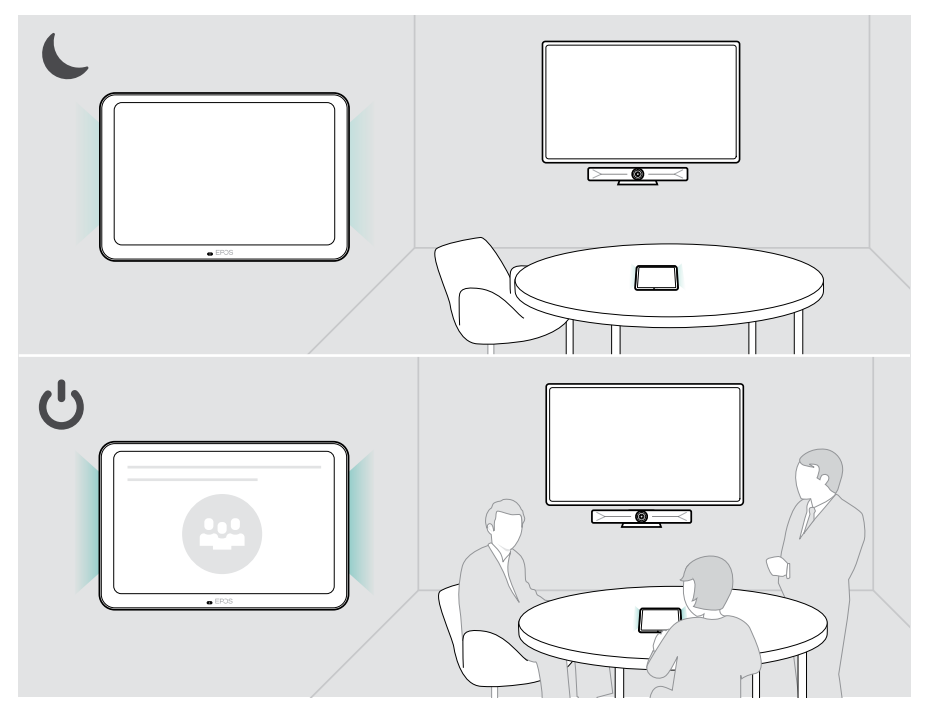

#### <span id="page-23-0"></span>Participer à des réunions/passer des appels

Vous pouvez rejoindre et contrôler des réunions et des appels via votre solution UC (p. ex. Microsoft Teams) et EXPAND Control.

> Utilisez le bouton ou l'icône prévu-e à cet effet pour rejoindre votre réunion.

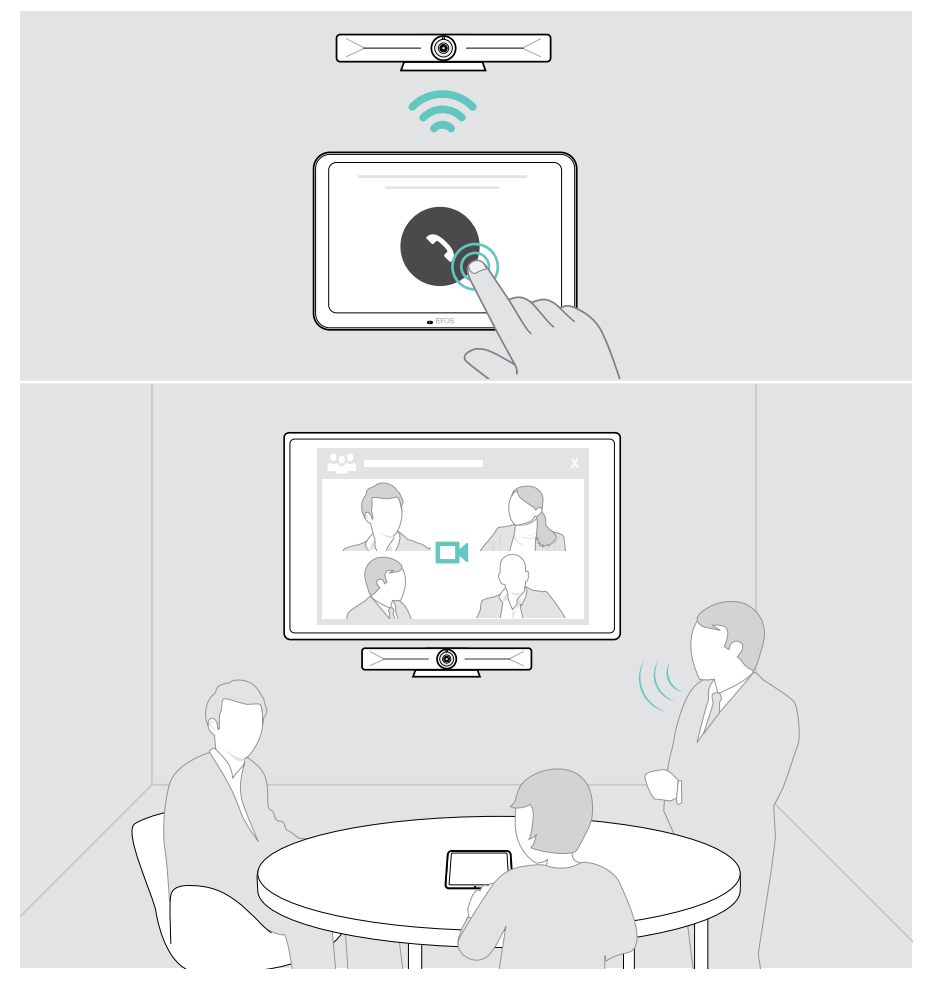

## <span id="page-24-0"></span>Réglage du volume

**ATTENTION** Risque de détérioration de l'audition !

L'écoute prolongée à un volume sonore élevé peut endommager l'audition de manière permanente.

> Ne vous exposez pas constamment à un volume d'écoute élevé.

Pour modifier le volume pendant une réunion :

> Utilisez l'icône + ou – pour augmenter ou réduire le volume de vos speakers connectés (p. ex. EXPAND Vision 5 ou speakerphone pour Vision 3T).

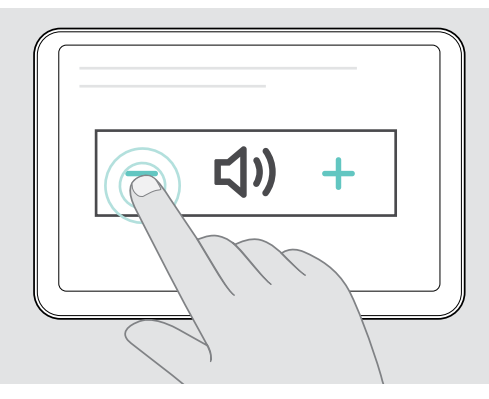

### <span id="page-24-1"></span>Désactivation/activation du micro

Pour activer ou désactiver le mode silencieux des micros de votre appareil connecté pendant une réunion :

> Appuyez sur l'icône de mise en sourdine.

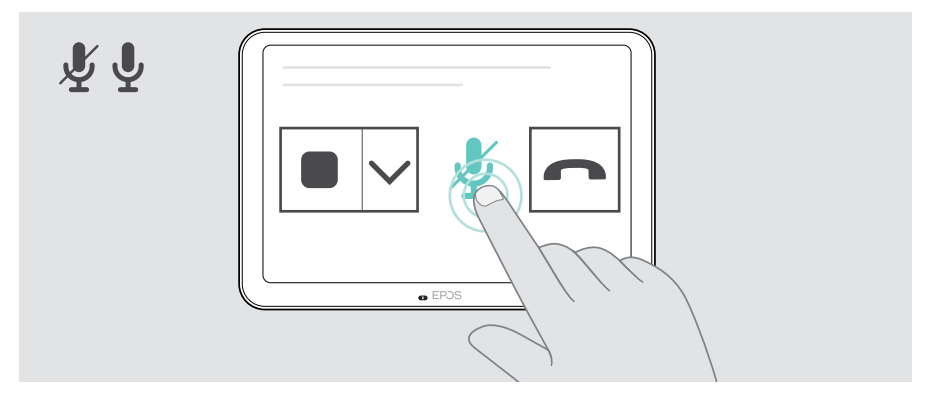

# <span id="page-25-0"></span>Utilisation comme panneau de réservation de salle

Lorsque vous utilisez la tablette comme panneau de réservation de salle, vous pouvez notamment :

- afficher les informations sur la salle et la réunion ou
- réserver une salle de réunion disponible sur place.

## Consultation de la disponibilité et des informations sur la salle

Si vous recherchez une salle pour une réunion instantanée :

> Jetez un œil dans le couloir. Les voyants LED indiquent si une salle de réunion est disponible :

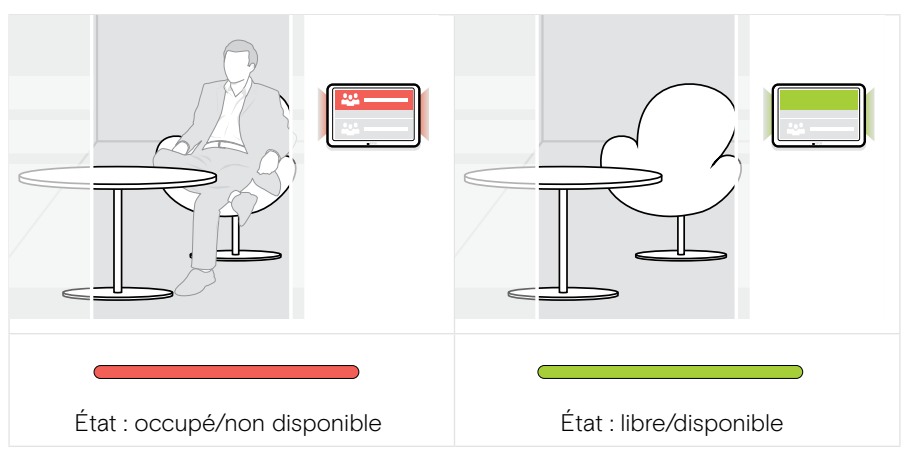

L'écran indique toutes les réunions réservées et les informations correspondantes pour le jour en question. Les informations affichées à l'écran sont fournies via la connexion Ethernet et votre solution UC (p. ex. Microsoft Teams).

#### <span id="page-26-0"></span>Réservation d'une salle disponible sur place

Si la salle est disponible, vous pouvez aussitôt la réserver pour une réunion :

- > Appuyez sur « Réserver » (selon solution UC).
- > Choisissez une plage horaire.

Les LED s'allument en rouge.

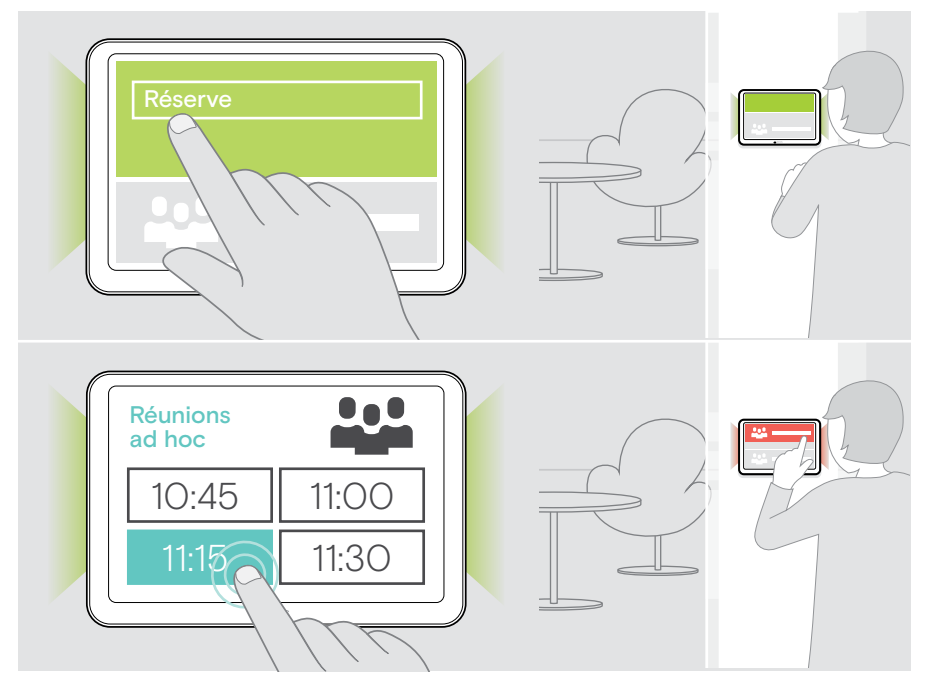

# <span id="page-27-0"></span>Entretien et mise à jour du produit

#### Modification des paramètres de la tablette EXPAND Control

Le menu Paramètres de l'écran est utilisé pour personnaliser l'appareil.

> Appuyez sur « ... » > « Paramètres » pour modifier un paramètre.

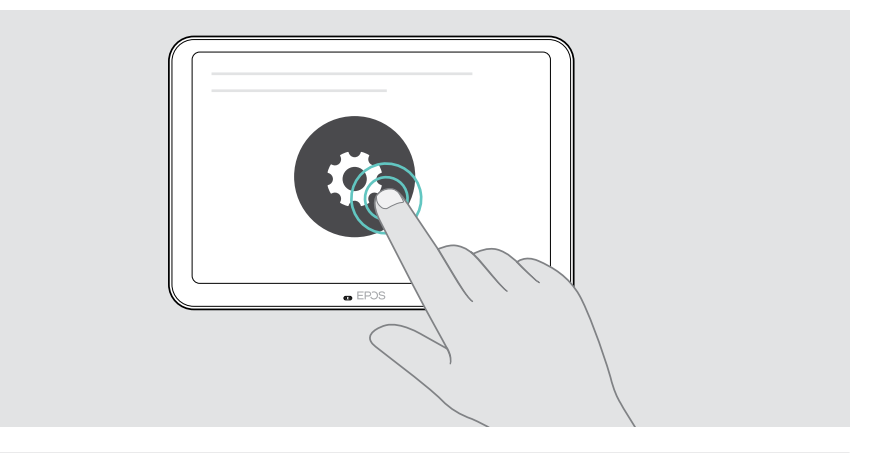

Les paramètres de l'administrateur sont protégés par un mot de passe.

#### Mise à jour du firmware

ÎΓ.

Les mises à jour de la tablette EXPAND Control seront disponibles via votre solution UC. Elles sont téléchargées et installées automatiquement dès lors que cette fonction est activée par l'administrateur informatique.

#### <span id="page-28-0"></span>Nettoyage du produit

#### **ATTENTION**

Les liquides peuvent endommager les composants électroniques du produit !

Si un liquide s'infiltre dans l'étui de l'appareil, il peut provoquer un court-circuit et endommager ses composants électroniques.

- > Gardez tout liquide à bonne distance du produit.
- > N'utilise pas de produits nettoyants ou de solvants.
- > Un simple chiffon sec suffit pour nettoyer le produit.

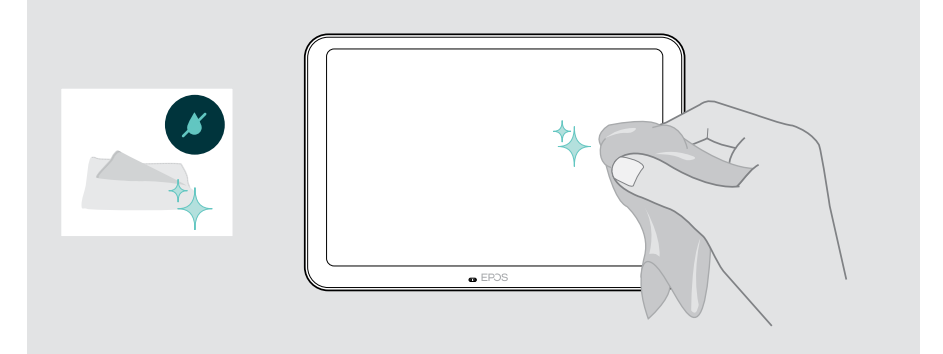

# <span id="page-29-0"></span>En cas de problème…

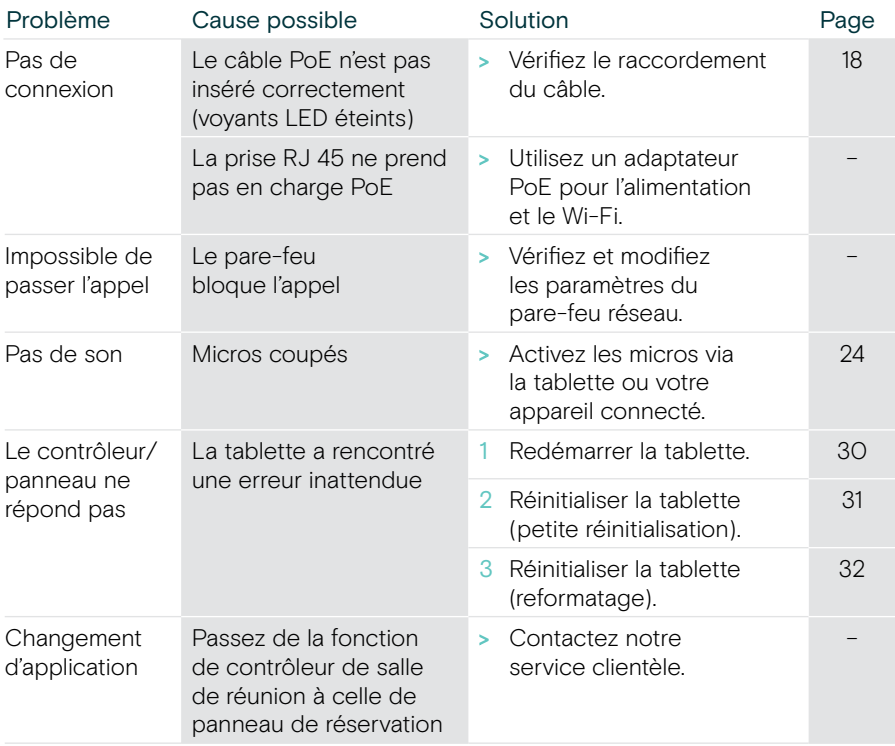

Si un problème non répertorié ici survient ou si le problème ne peut pas être résolu avec les solutions proposées, veuillez contacter votre partenaire EPOS local pour obtenir de l'aide.

Pour trouver un partenaire EPOS dans votre pays, rendez-vous sur eposaudio.com

#### <span id="page-30-0"></span>Redémarrage de la tablette EXPAND Control

- > Utilisez un trombone pour actionner le bouton de redémarrer jusqu'à ce que l'écran d'option ci-dessous s'affiche.
- > Appuyez sur l'icône Redémarrer. La tablette EXPAND Control s'éteint et se rallume.

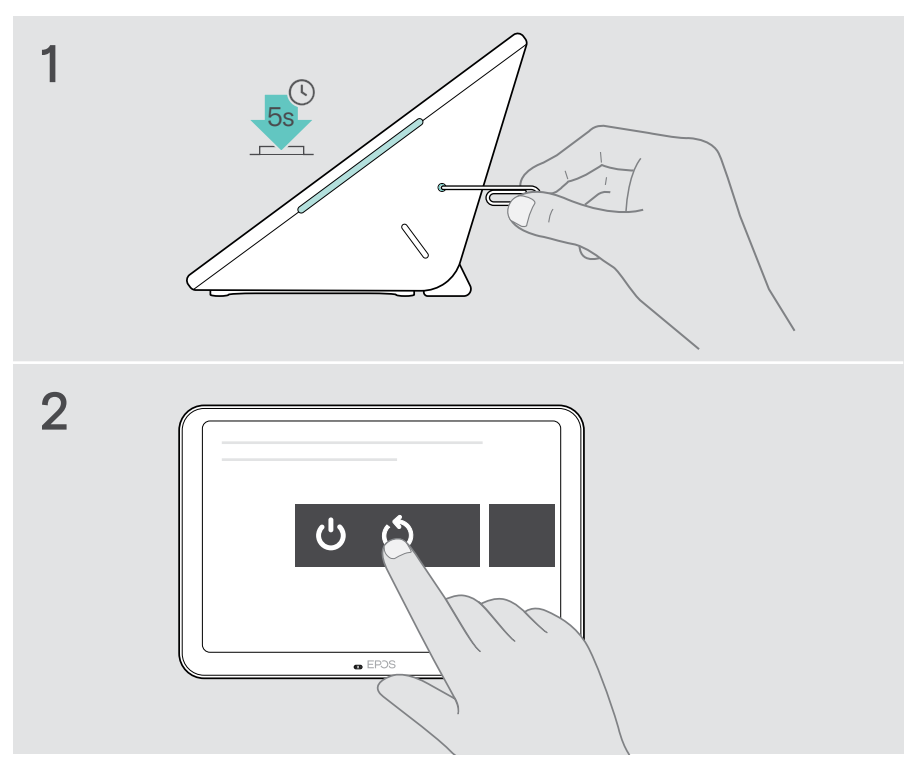

#### <span id="page-31-0"></span>Suppression des paramètres personnalisés de l'utilisateur (petite réinitialisation)

Pour supprimer tous vos paramètres, par ex. mot de passe, noms de la salle ou langue:

> Allez dans le menu Paramètres > Paramètres de l'appareil > Outils de débogage (entrez le mot de passe le cas échéant) > Réinitialiser les paramètres de l'utilisateur.

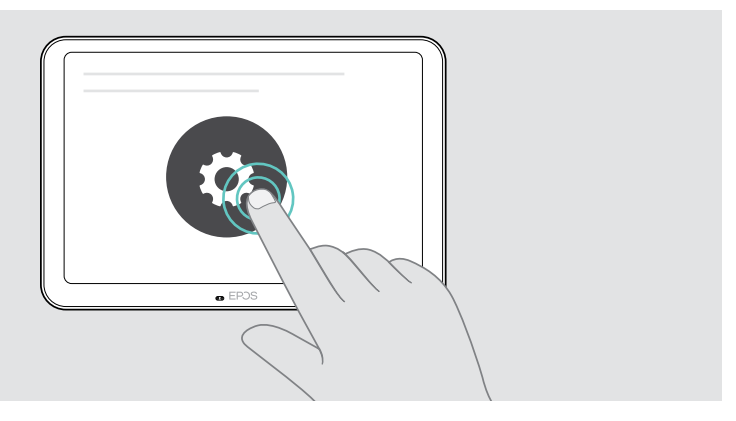

#### <span id="page-32-0"></span>Restauration des réglages d'usine par défaut (reformatage)

- > Débranchez le câble Ethernet de la prise Ethernet.
- > Maintenez le bouton de réinitialisation enfoncé, par exemple à l'aide d'un trombone.
- > Rebranchez le câble Ethernet
- > Maintenez le bouton de réinitialisation enfoncé pendant 10 secondes.
- > Relâchez le bouton de réinitialisation. Les réglages d'usine par défaut de la tablette EXPAND Control sont rétablis. Le voyant LED s'allume et l'assistant apparaît à l'écran.

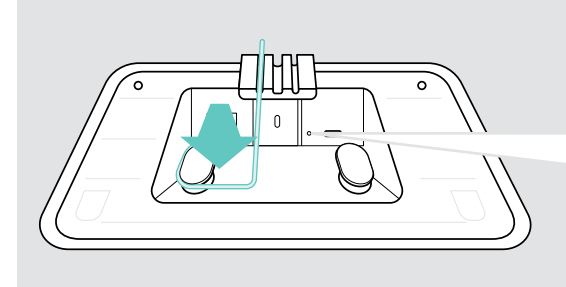

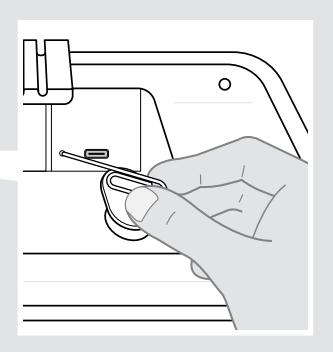

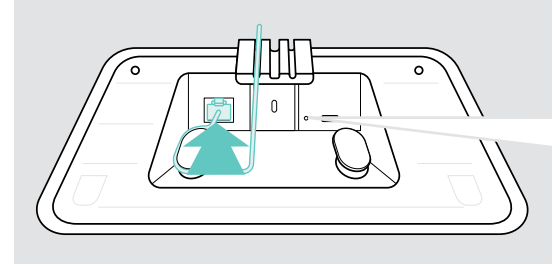

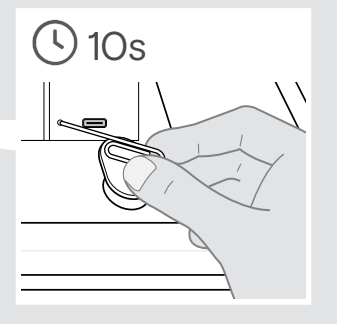

# <span id="page-33-0"></span>Retrait du support mural pour paroi vitrée

- Retirez les deux vis.
- Retirez la tablette en la faisant glisser.
- Desserrez les quatre écrous à l'aide d'une clé à douille.
- Retirez le cache du support mural.

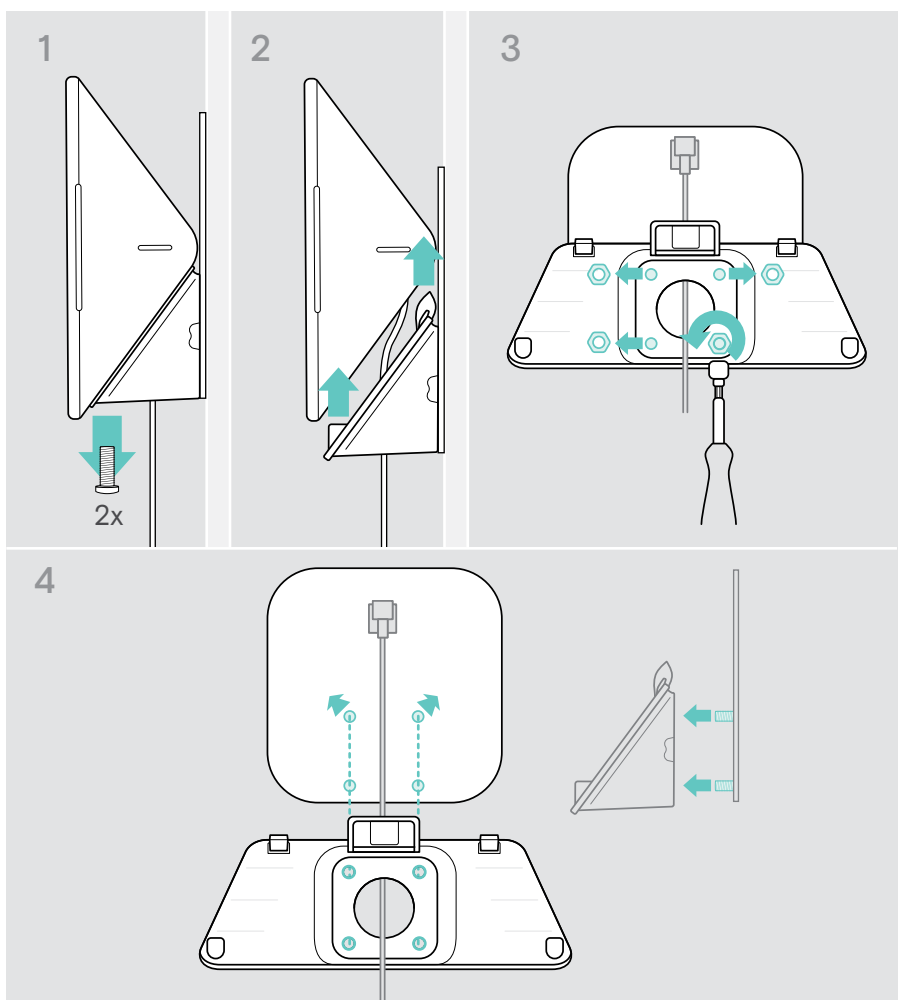

- 5 Retirez le support de la vitre à l'aide d'une spatule et d'un accessoire chauffant (température de 100 °C env.). Appliquez un peu d'alcool entre les deux pour retirer le ruban adhésif un peu plus rapidement.
- 6 Nettoyez la vitre avec une spatule en plastique et de l'alcool pour éliminer le reste d'adhésif.

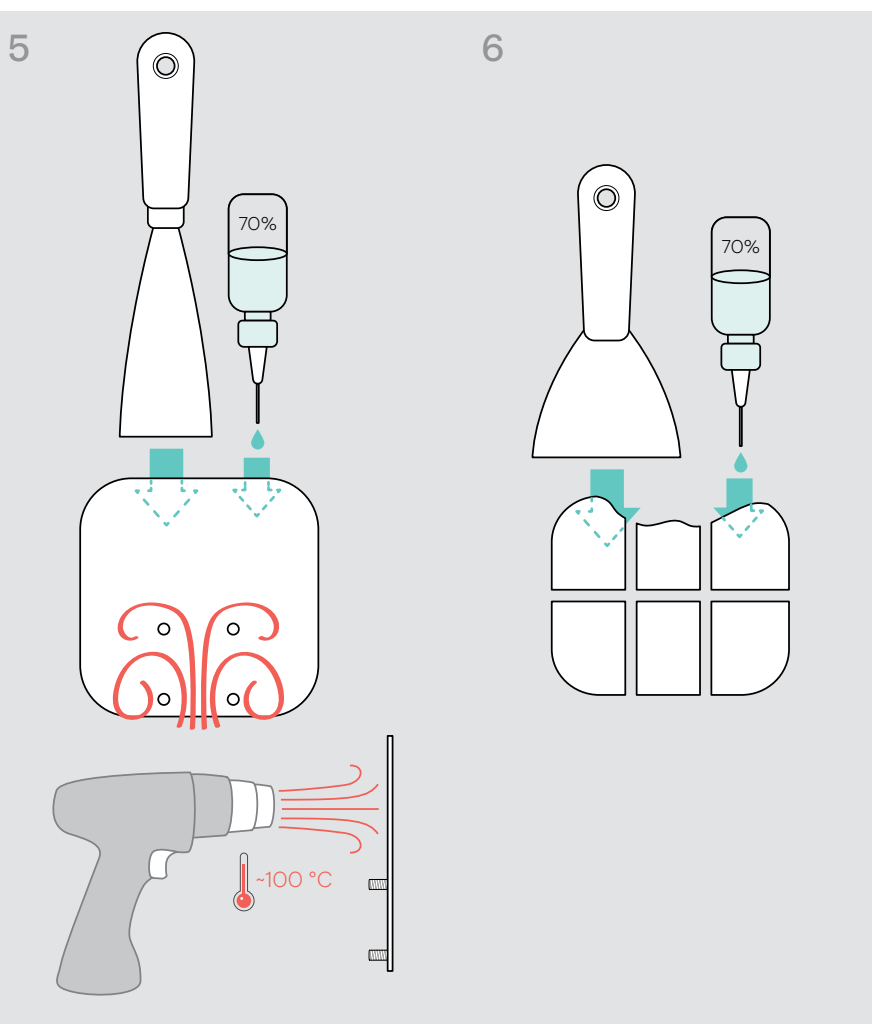

# **EPOS**

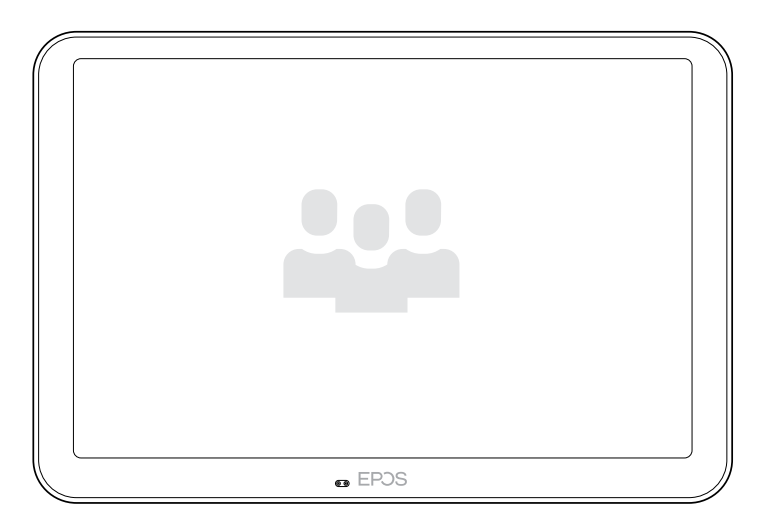

## DSEA A/S

Kongebakken 9, DK-2765 Smørum, Denmark eposaudio.com

Publ. 08/23, A04